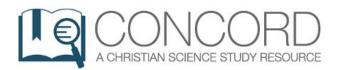

# **Quick Start Guide**

This Quick Start Guide is a resource to help you use Concord. The following pages show you how to navigate various aspects of Concord or walk you step-by-step through common uses of the service.

# **Quick Start Guide Contents:**

| Getting started                        |        |     |  |   |  |  |       |
|----------------------------------------|--------|-----|--|---|--|--|-------|
| Registering for your 30-Day Free Trial |        |     |  |   |  |  | . 2-3 |
| Subscribe guide                        |        |     |  |   |  |  | . 4-5 |
| iPhone Shortcut Setup                  |        |     |  |   |  |  | . 6-7 |
| Android Shortcut S                     | etup   |     |  |   |  |  | . 8-9 |
| Searching and Finding ir               | n Conc | ord |  |   |  |  |       |
| Study Tools Panel                      |        |     |  |   |  |  | . 10  |
| Advanced Search                        |        | ·   |  | • |  |  | 11-12 |
| Using and building lists               |        |     |  |   |  |  |       |
| Lists Manager                          |        |     |  |   |  |  | . 13  |
| Example of List                        |        |     |  |   |  |  | . 14  |
| Annotations                            |        |     |  | • |  |  | 15-16 |
| Playing hymns in Concor                | rd     |     |  |   |  |  | . 17  |
| Sharing Quotations from                | n Conc | ord |  |   |  |  |       |
| Copy and Paste                         | •      |     |  | • |  |  | . 18  |
| Guide for Readers                      |        |     |  |   |  |  | 19-20 |

Additional resources and step-by-step instructions can be found on the Concord Help Center. You may also contact the Concord Support Team with questions via email: <u>concord@csps.com</u>.

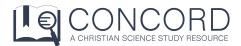

# Registering for your 30-Day Free Trial

Thank you for your interest in Concord. The following instructions will show you how to start your 30-day free trial on a laptop or smartphone (reverse side).

### LAPTOP/DESKTOP Instructions

- 1. Go to https://concord.christianscience.com.
- 2. Click on the "Start your 30-Day Free Trial" as shown below.

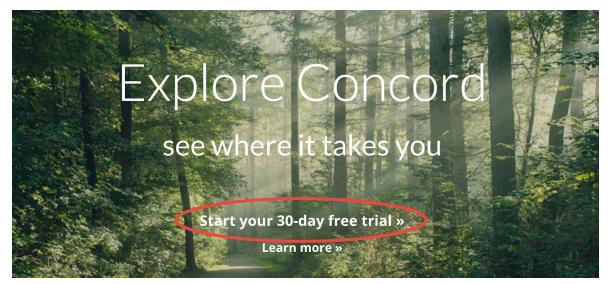

3. On the next screen, enter your first and last name, and your email address.

Note: If you are under 16, check the box. (Checking this box will require obtaining parental consent before you can use Concord.)

I am under 16 years old
(by law we are required to ask)

- 4. Check the corresponding boxes if you would like to help us improve Concord, or if you would like to receive marketing emails from other TMC products. You can change these settings at any time within your account. After you are finished reviewing, click "Next."
- 5. Review the Terms of Service and Privacy Policy. Check the box to accept the terms and click "Next."
- 6. Create your password, following the Concord password criteria.
- 7. You will then be redirected to the homepage and you can log in.
- 8. Please turn to the back of this sheet and follow the steps to "Verify Your Email Address." You will need to complete this step within 7 days.

### **SMARTPHONE** Instructions

- 1. Go to https://concord.christianscience.com.
- 2. Tap "Start your 30-day free trial."
- 3. On the next screen, enter your first name, last name, and email address and tap "Next."

Note: If you are under 16, check the box. (Checking this box will require obtaining parental consent before you may use Concord.)

I am under 16 years old
(by law we are required to ask)

- 4. Tap the corresponding boxes if you would like to help us improve Concord, or if you would like to receive marketing emails from other TMC products. You can change these settings at any time within your account. After you are finished reviewing, tap "Next."
- 5. Review the Terms of Service and Privacy Policy. Tap the box to accept the terms and tap "Next."
- 6. Create your password following the Concord password criteria.
- 7. You will then be redirected to the homepage and you can log in!
- 8. Please follow the steps below to "Verify Your Email Address." You will need to complete this step within 7 days.

### **IMPORTANT!** VERIFY YOUR EMAIL ADDRESS

After logging into your new account:

1. Go to "Notices."

- A Notices
- a. For computers: "notices" is located at the top toolbar.
- b. For phones: tap the "More" icon at the bottom of your screen.
- 2. Enter the e-mail address you used to create your Concord account.
- 3. Click/tap "Confirm."
- Go to your email program. Find the email from "The Concord Team" with Subject: "One More Step: Email Address Verification."
- 5. Click/tap the link that is in the email, and there verification process is complete!

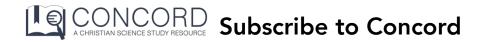

Thank you for your interest in subscribing to Concord. Follow the instructions below to subscribe.

- 1. Log into your Concord account at <u>https://concord.christianscience.com</u>.
- 2. To access your account information and subscribe you will click or tap on the following:

Computer/laptop - click your email address in the top bar

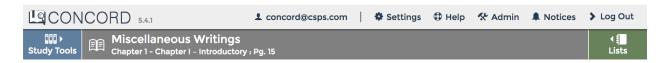

iPad - Tap the 😨 Gear icon in the top bar, then tap Profile in the menu

|                    | 5.4.1<br>cellaneous Writings<br>er 1 - Chapter I - Introductory : | Pg. 12           |                    | <b>A</b> 0    | ► Log Out |
|--------------------|-------------------------------------------------------------------|------------------|--------------------|---------------|-----------|
| Smart phone - Ta   | ap the More                                                       | button at the bc | ottom, then tap Pi | rofile in the | e menu    |
| <b>Q</b><br>Search | <b>IIN</b><br>Books                                               | 〕<br>Read        | Lists              | More          | e         |

- 3. On the screen, you will see a box labelled "Account Info." In that box, click the "Subscribe" button.
  - CHECK YOUR SUBSCRIPTION STATUS:
  - In the Account Info box, find the "Subscription Status" heading.
  - If it says, "Free Trial" afterward, you have not yet subscribed.
  - If it says, \$6/month or \$66/year (\$60/year for past subscribers, \$4/month or \$48/year for students), you have subscribed and no further action is necessary at this time stop here.
  - Otherwise, proceed to Step 4 to complete subscription process.

- 4. On the next screen, choose one of the three options:
  - For **new subscribers**, select your payment plan, and click "Continue."
  - For **previous subscribers or owners (to any version of Concord)**, verify ownership of a previous version of Concord, click "Continue," and then select your payment plan.
  - For **students**, enter your school information, click "Continue," and then select your payment plan.
- 5. Once you have selected your payment plan (Monthly or Annual subscription), click "Continue."
- 6. Enter your Billing and Credit Card information.
- 7. Click "Review Order" to review your subscription information, and click "Complete Subscription."
- 8. You should receive an email confirming your subscription. Your "Subscription Status" under "Account Info" in Concord will designate the subscription type you selected. It may initially say "Subscription Pending," and should update within 24 hours.

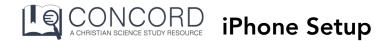

Follow these instructions to create a Concord shortcut on your iPhone home screen for instant access to Concord.

**Prerequisites:** You must have a Concord username and password (in step 2, click "Need an Account" to create one).

- 1. On your iPhone, open Safari and go to https://login.concord.christianscience.com
- 2. On the login page, enter your username and password
- 3. Tap "SIGN IN"

4. A panel will slide up asking "Would you like to save this password?" Tap **"Save Password"** \*

\* If you are not prompted to save the password, your device may not be configured to save passwords. Go to the home screen and open Settings  $\rightarrow$  Safari  $\rightarrow$  Autofill  $\rightarrow$  Names and Passwords. Ensure that "Names and Passwords" is enabled.

5. When the page fully loads, tap on the **action button at the bottom** of the browser window.

6. This will bring up an action menu. **Swipe left** along the bottom row until the option **"Add to Home Screen"** is visible. Tap "Add to Home Screen."

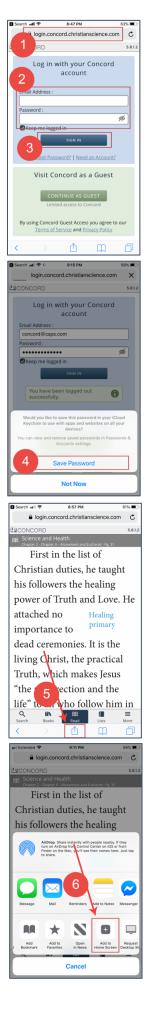

7. The Concord icon, name, and url will appear. **Tap "Add"** in the upper righthand corner.

8. The phone will then leave Safari and return to the home screen with the **QuickLink icon** shown on the screen.

9. Tap the icon and confirm that Concord loads in "full-screen mode."

# The configuration is complete.

From now on, access Concord from the icon on your home screen instead of via the Safari browser.

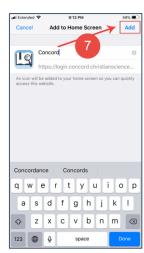

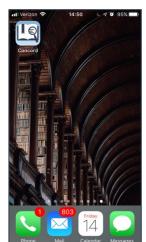

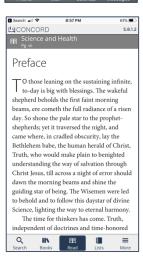

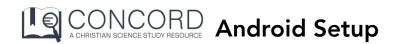

Follow these instructions to create a Concord shortcut on your Android home screen for instant access to Concord.

**Prerequisites:** You must have a Concord username and password (see our "Registering for your 30-Day Free Trial" for instructions).

1. On your Android Smartphone, **open Google Chrome** (or your preferred web browser) and **go to** <u>https://login.concord.christianscience.com</u>.

2. On the login page, enter your username and password.

3. Tap"SIGN IN".

4. When the page fully loads, tap on the **3-dot menu button** at the top right of the screen.

5. This will bring up an action menu. Tap the option **"Add to Home Screen."** 

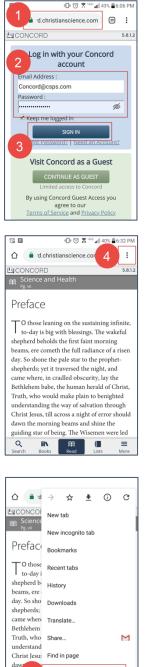

gui

Q

Add to Home sc

6. A new window appears with the Concord icon and name. **Tap** "Add" in the lower right-hand corner.

7. Navigate to the home screen, and you will find that it now includes the **Homescreen icon** for Concord.

8. Tap the icon and confirm that **Concord loads in "full-screen"** mode.

The configuration is complete.

From now on, you may access Concord from the icon on your home screen.

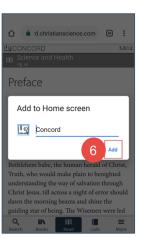

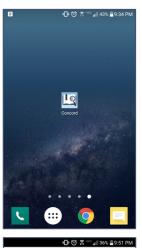

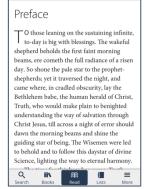

# Study Tools

## concord.christianscience.com/support

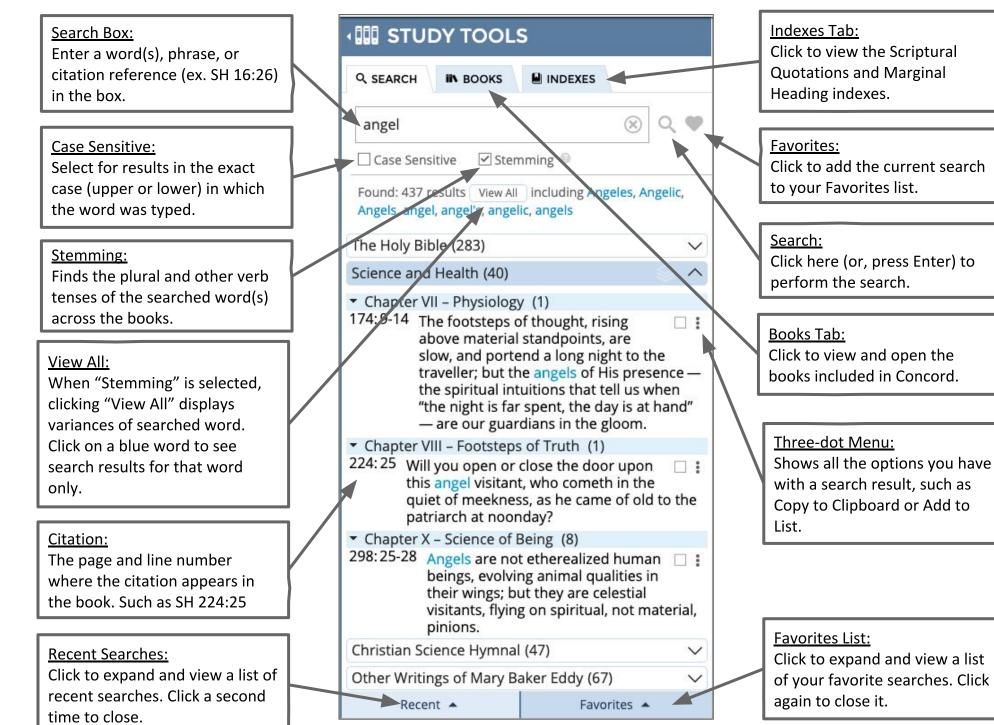

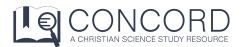

# **ADVANCED SEARCH**

### WILDCARD SEARCH

- Most users of Concord are familiar with the wildcard search.
- Example:
  - **fruit\*** gives 419 results for FRUITE, Fruit, Fruitage, Fruitful, Fruitless, fruit, fruit-bearer, fruitage, fruitful, fruition, fruitless, fruitlessness, fruits

#### STEMMING

- This is a new feature only available in the latest version of Concord.
- Concord views stemming as "a smarter (but not perfect) wildcard search."
- It's also a simpler version of the wildcard.
- Example:
  - fruit gives 388 results for FRUITE, Fruit, Fruitful, fruit, fruitful, fruits
  - **fruits** also gives 388 results.
- A case where stemming might be better than wildcard:
  - creat\* gives 569 results for Create, Created, Creation, Creation's, Creative, Creator, Creator's, Creatures, create, created, creates, createth, creating, creation, creation's, creations, creation's, creative, creativeness, creator, creators, creature, creature's, creatures
  - create (with stemming) gives 212 results for Create, Created, created, created, creates, creating
- Stemming keeps the words searched focused on the initial term.
- Concord tries to go to the root of the word and show and display any suffixes.
- Final example: Jesus see versus Jesus see (with stemming) versus Jesus see\*

#### PROXIMITY SEARCH

- This is a new feature only available in the latest version of Concord.
- 3-minute video: <u>https://bit.ly/2LP50J2</u>
- Example:
  - truth removes gives 10 results
  - truth removes @2 gives 25 results
  - truth removes @p gives 29 results only from Mary Baker Eddy's writings.
- Another example:
  - Abraham faith gives 11 results
  - Abraham faith @2 gives 23 results
  - Abraham faith @p gives 2 results only from Mary Baker Eddy's writings.

### **BOOLEAN SEARCH**

- Tools available: AND, OR, NOT, ()
- Boolean searches help provide greater specificity.
- Example:
  - "kingdom of" gives 237 results
  - "Kingdom of" (God OR heaven) gives 179 results
  - "Kingdom of" AND (God OR heaven) gives 179 results
  - "Kingdom of" NOT (God OR heaven) gives 58 results
- They can also be combined with proximity, wildcard, or range searches.
- Other examples:
  - (Christ OR Jesus) AND (life OR liv\*)
  - (Adam OR Eve) serpent @4

#### RANGE SEARCH

- This is a new feature only available in the latest version of Concord.
- Range searches help narrow when you have a particular book, chapter or page range in mind.
- Basic layout: [bookname page#-page#]
- A few examples:
  - Jesus [SH 501-599]
  - spiritual idea [SH 330-340]
  - light [Genesis]
  - light [Genesis 1-3]
  - light [Ret]
  - light [Matthew, Mark, Luke, John, Acts]
  - light [Hymn 431-603]
- The Concord team has also added three new advanced range searches:
  - **light [OT]** searches Old Testament
  - light [NT] searches New Testament
  - light [Bible] searches the Bible
  - **fruite [titles]** searches titles in Mary Baker Eddy's writings

#### **EXCLAMATIONS AND QUESTIONS**

- This is a new feature only available in the latest version of Concord.
- \? searches all question marks.
- \! searches all exclamation points.
- Example:
  - \? [SH] gives 540 question marks in Science and Health
  - no\! gives 18 results

# Lists Manager

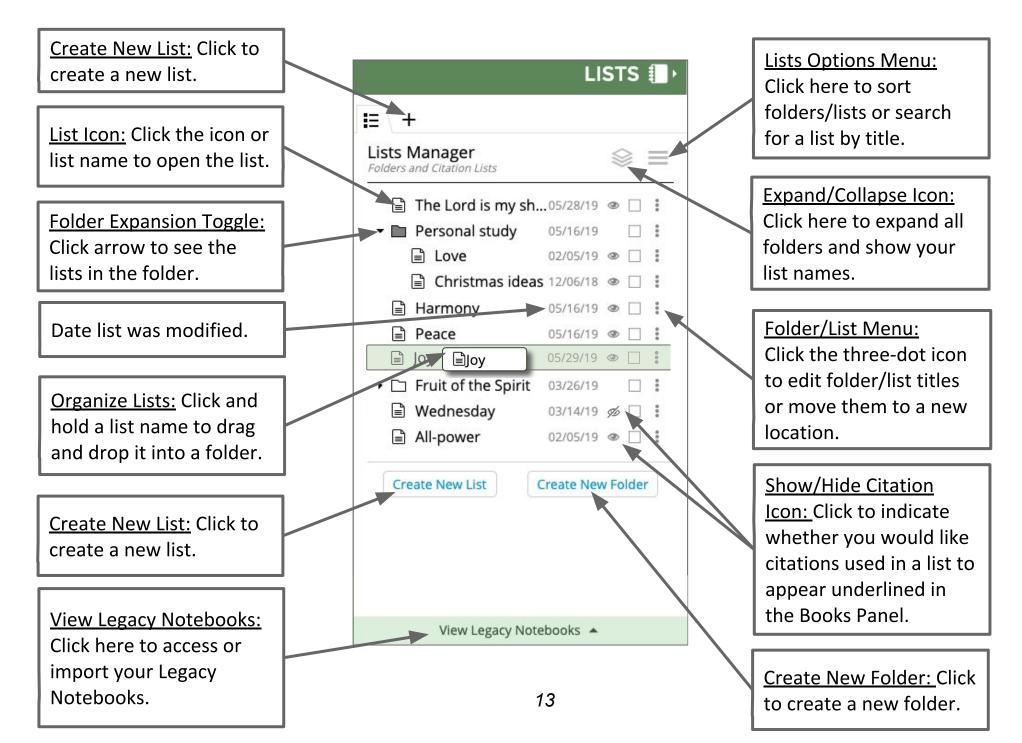

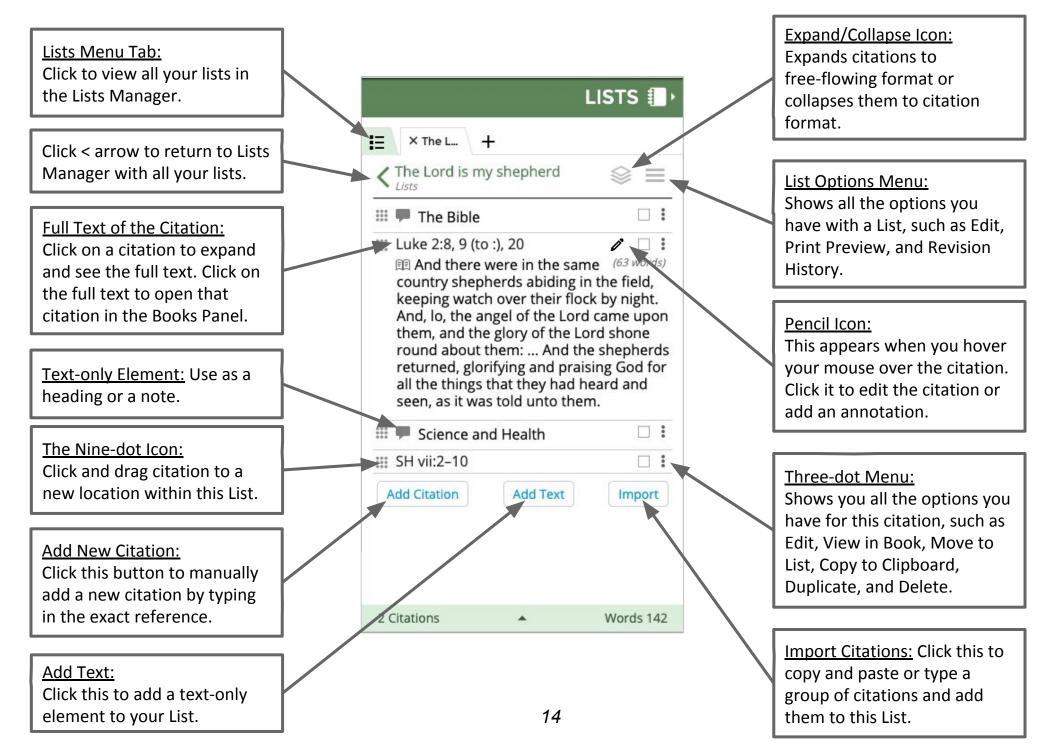

# LE CONCORD Add Annotations to the Texts

# What is an Annotation?

An annotation is a note, comment, or text that you've added to a specific citation in any of your Lists. You can expand to view the content of the annotation within your List, or within the book text by clicking the highlighter icon that appears within the underlined book text.

# Why is my book text underlined?

The book text in your Concord will appear underlined if you've added that citation to a List. A highlighter icon appears within the underlined text of the citation. Click the highlighter icon to open the Annotation menu (see screenshot below) to see which List you've added that citation to.

This can be used to see how many times you've used a citation or hymn as a Reader.

Currently, the underlining is ON by default (Settings  $\rightarrow$  My Citations  $\rightarrow$  "Show in Books"). If you would like to turn OFF the underlining, go to Settings  $\rightarrow$  My Citations and select "Hide in books" which will hide the underlining in the Book Text blade.

# How do you know if a citation has an annotation?

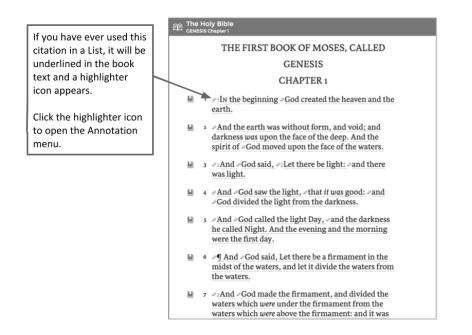

# What does the annotation menu show me?

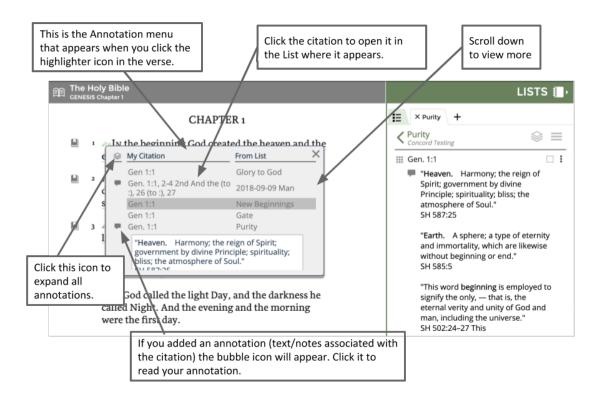

# Playing Hymns in Concord

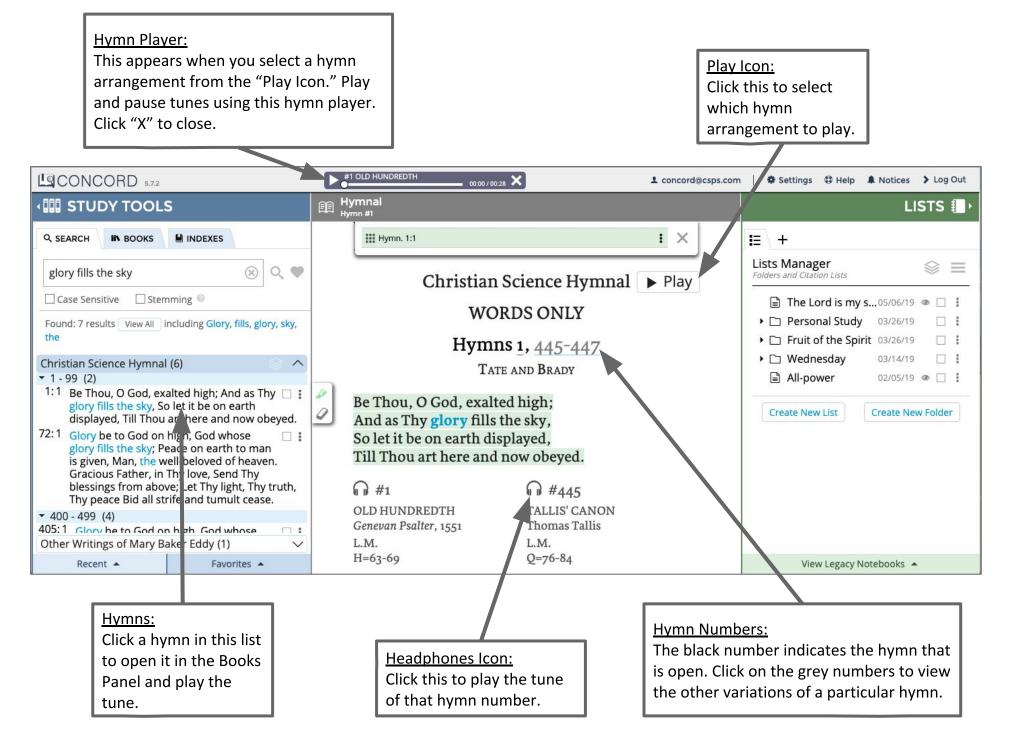

# CONCORD Copy and Paste to Word, Email, or Text message

### Copy/Paste an Individual Citation

1. Click on the three-dot menu under search, in a list, or in the citation builder

### Search results three-dot menu:

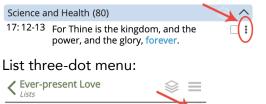

SH 494:10-11

Books panel, citation builder three-dot menu (at the top when a passage is highlighted):

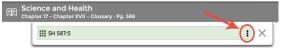

2. The three-dot menu appears

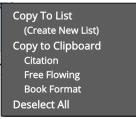

- 3. Click on one of the options under "Copy to Clipboard" (Note: the "clipboard" is what the computer uses to store the copied information)
  - Citation copy/paste the citation reference only without the text (ex. SH 494:10-11)
  - Free Flowing copy/pastes the text as free flowing
  - Book Format copy/pastes the text as it appears in the books
- 4. Open the word processing software or email where you would like your citation pasted
- 5. Paste your citation using one of these methods:
  - The browser menu: Edit  $\rightarrow$  Paste
  - Right click  $\rightarrow$  Paste
  - A keyboard shortcut: Cmd + v (on a Mac) OR Ctrl + v (on a PC)

### Copy/Paste an Entire List

- 1. Open the list you would like to copy
- 2. Click the List Options menu (three horizontal bars) to the right of the list name

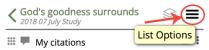

3. Click on one of the options under "Copy to Clipboard" (Note: the clipboard is what the computer uses to store the copied information)

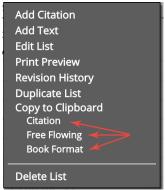

- Citation copy/paste the list of citation references only without the text
- Free Flowing copy/pastes the text from the list as free flowing
- Book Format copy/pastes the text appears in the books with line/passage numbers and marginal headings
- 4. Open the word processing software or email where you would like your list of citations pasted
- 5. Paste your list of citations using one of these methods:
  - The browser menu: Edit  $\rightarrow$  Paste
  - Right click  $\rightarrow$  Paste
  - A keyboard shortcut: Cmd + v (on a Mac) OR Ctrl + v (on a PC)

# CONCORD Quick Reference Guide for Readers

## Helpful Icons/Elements Defined

### List Options Menu (3-horizontal lines)

- **3-dot icon** click for menus which will give you additional options
- **9-dot icon** drag-n-drop to move elements drag-n-drop = click and hold down your mouse button; move your mouse and the element (citation, text element, etc.) to a new location, let go of the mouse button over the new location

Expand/Collapse – click to show all citations in a list or search results

: ×

**Citation Builder** – shows the citation of the currently highlighted text

**Highlighter tool** – use to select text Also indicates when text is included in a list

**Eraser tool** – use to deselect text Ctrl+Alt = shortcut key to switch between the highlighter/eraser tools

**New list** – click to create new list

lsa. 40:11

Ξ

List Manager Tab (shows all lists/folders)

**Arrows** indicate that something expands/collapses to show more info. Here are examples:

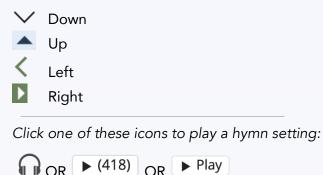

#### Search box

Type a citation to open it in the Book Text. For example, type **Matt 5** to go to a chapter; or type **SH 385:15** to go to a specific page/line in Mrs. Eddy's writings.

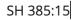

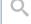

Type a keyword or phrase to view search results which include the word/phrase. For example, type **Christ light** or **"Love of God"**.

love all-power

) Q

Then click the magnifying glass or hit the enter/return key on your computer.

### Create a new list

From Search, click menu to the right of search result; choose "Create new list" OR

From Book text, highlight text; use citation builder

menu or use the right-click on your mouse; choose "Create new list".

### Add citations to a list

Directly from the search results using the 🕴 menu

OR In the **citation builder**, use the following:

icon to drag-n-drop the citation into your list OR

menu to copy to list

OR Use the right-click to open the menu and copy to the highlighted text to a list.

### Review different words of hymns

Click the underlined hymn numbers to view alternate settings and words.

Hymns <u>46</u>, 47, <u>463</u>

### Add Text-only headings

Open a list. Click the Add Text button and enter your heading or text.

Rearrange these text elements using the icon in your list.

### Activate List numbering

In a list, click on the List Options Menu  $\equiv$ , and choose "Edit List" (or double-click on your green list title).

Change the Numbers option to "By Book" for numbering by book, or "On" to number sequentially.

### Word Count

Each citation lists the **number of words** included in that citation. Click the citation to expand the text.

1. SH 494:10–11

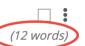

I Divine Love always has met (12 words)and always will meet every human need.

Find **Word Count** totals by book at the very bottom of the Lists panel. Click the arrow to expand the box.

| Citations   | Book Name            | Words   |
|-------------|----------------------|---------|
| 0           | Bible                | 0       |
| 0           | Science and Health   | 0       |
| 0           | The Hymnals          | 0       |
| 0           | Prose Works          | 0       |
| 0           | Manual               | 0       |
| 0           | Christ and Christmas | 0       |
| 0           | Poems                | 0       |
| 0 Citations | <b>•</b>             | Words 0 |

## **Adjust Word Count**

Make sure numbering "By Book" is turned on; click a number to turn off the number for that citation only.

| 1.             | SH 494:10–11 | • |
|----------------|--------------|---|
| <br>$\bigcirc$ | SH 4:3-5     | : |

SH 4:3–5

View the adjusted word count. Print / Share Lists

## Under the List Options Menu , choose Print Preview.

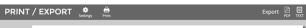

CONCORD

May 31 2019 2019-05-19 Mortals and Immortals

Click the gear icon to adjust Settings :

- Font size: Small, Medium, Large
- Format: Book, Free flowing, Citation
- Options: Date, Marginal headings, Verse/Line numbers

## Print

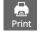

Use the **Print icon** to print a hard copy of your List.

## Share PDF

Use the **PDF Export** option on the right-hand side of the gray header bar to create a PDF. Email the PDF to a church member or visitor.

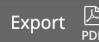

Folder Management

Go to the **Lists Manager** ⊨ to create folders.

Use the  $\equiv$  icon to create a "top level"

folder. Use the imenu next to an existing folder to add a list to a folder, create a folder inside another folder, or move a list/folder into another folder.

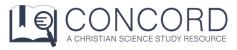

For more help articles, go to concord.christianscience.com/support Having trouble?

Email us at concord@csps.com